# **QUICK INSTALLATION GUIDE**

# **CONFIGURATION DTM COLLECTION CONVENTIONAL INTERFACE**

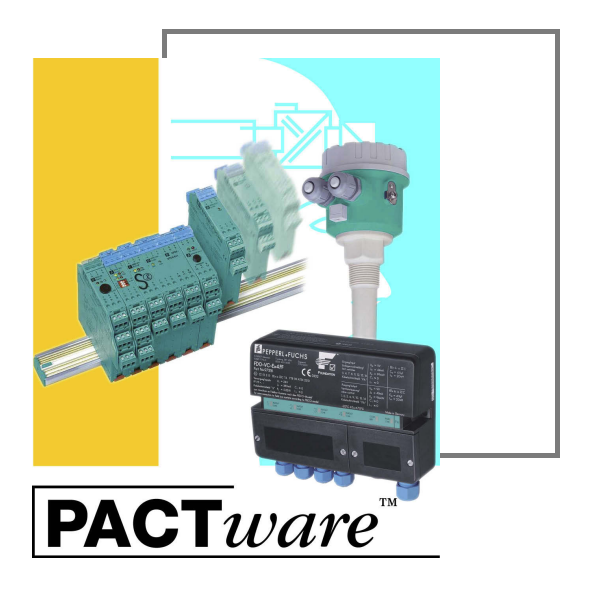

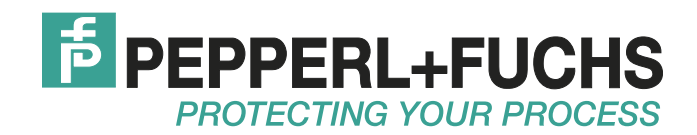

With regard to the supply of products, the current issue of the following document is applicable: The General Terms of Delivery for Products and Services of the Electrical Industry, published by the Central Association of the Electrical Industry (Zentralverband Elektrotechnik und Elektroindustrie (ZVEI) e.V.) in its most recent version as well as the supplementary clause: "Expanded reservation of proprietorship"

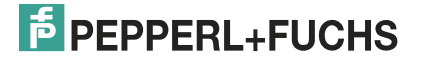

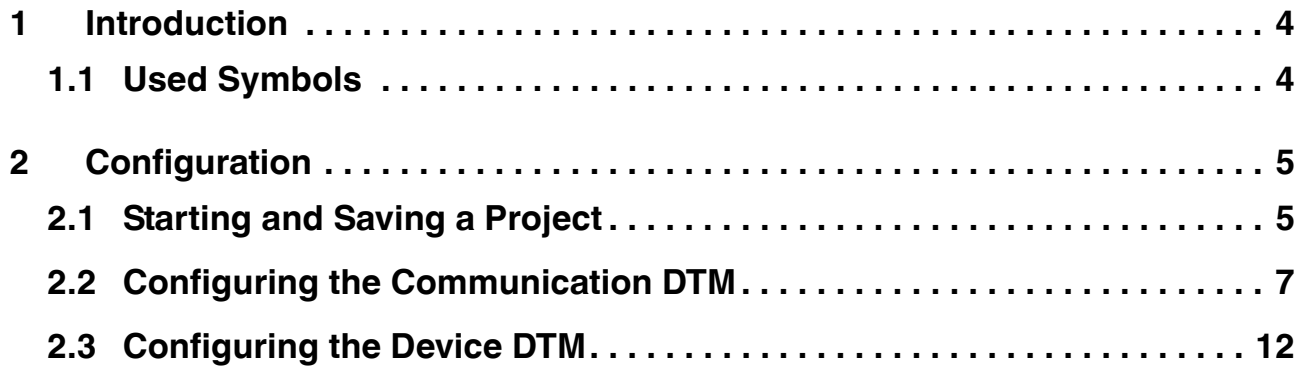

#### 1 Introduction

<span id="page-3-0"></span>This quick start guide describes the configuration steps that are necessary to configure the device with the computer.

The following configuration steps are described:

- Starting and saving a project
- Configuring the Communication DTM
- <span id="page-3-1"></span>■ Configuring the Device DTM

#### 1.1 Used Symbols

This document contains information that you must read to avoid property damage.

#### **Safety-relevant Symbols**

**Informative Symbols**

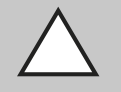

#### *Caution!*

This symbol indicates a warning about a possible fault.

In case of ignoring the devices and any connected facilities or systems may be interrupted or fail completely.

#### *Note!*

This symbol brings important information to your attention.

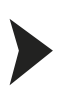

#### Action

This symbol indicates a paragraph with instructions.

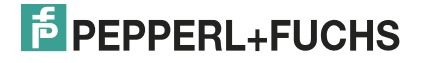

#### 2 Configuration

2.1 Starting and Saving a Project

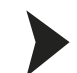

#### <span id="page-4-2"></span><span id="page-4-1"></span><span id="page-4-0"></span>Starting a Project

- 1. Start PACTware<sup>TM</sup> by double-clicking the icon **ATM** 
	- $>$  The PACTware<sup>TM</sup> main window is displayed.
- 2. Start a new project via **Create new project**.

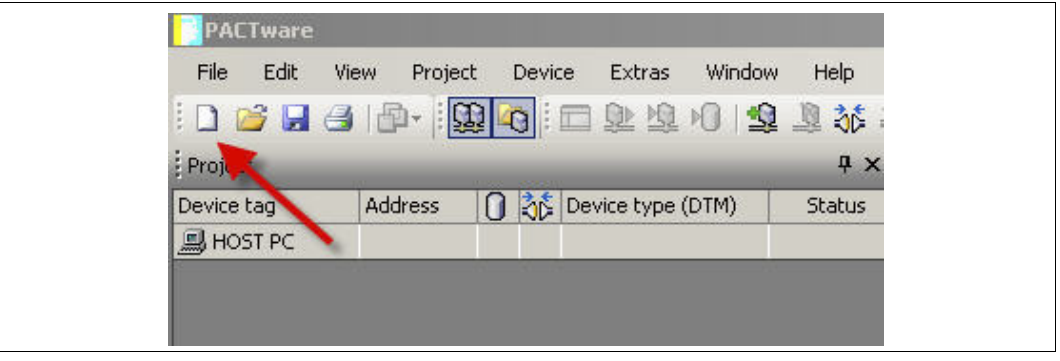

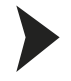

#### <span id="page-4-3"></span>Saving a Project

1. Save the project using the menu **File > Save as**.

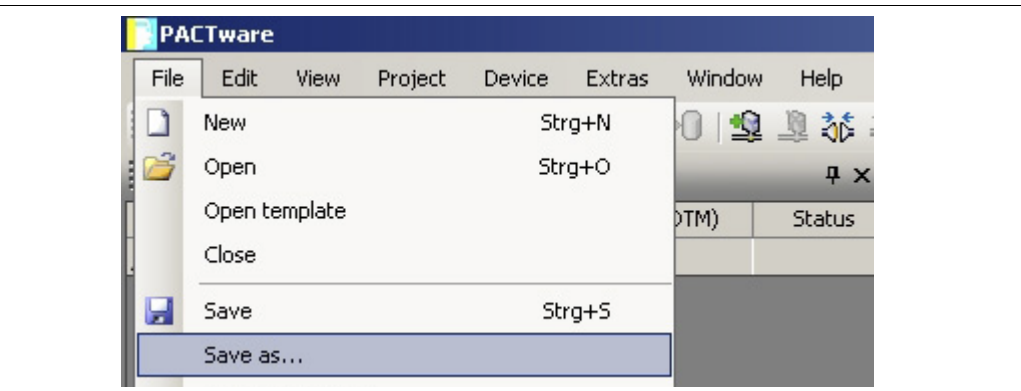

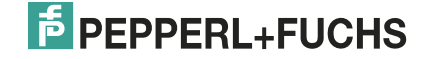

- $2|X|$ Save as  $\blacksquare$ ◎ 步 2 田 Save in: Docu\_Information  $\mathbf{z}$ My Recent<br>Documents 13 Desktop My Documents My Computer My Network<br>Places File name: Project\_UT2 ᅬ Save  $\overline{\phantom{0}}$ Cancel PACTware 4.x (".PW4) Safe as type:
- 2. Enter a project name and confirm the entry with **Save**.

> The project name is displayed.

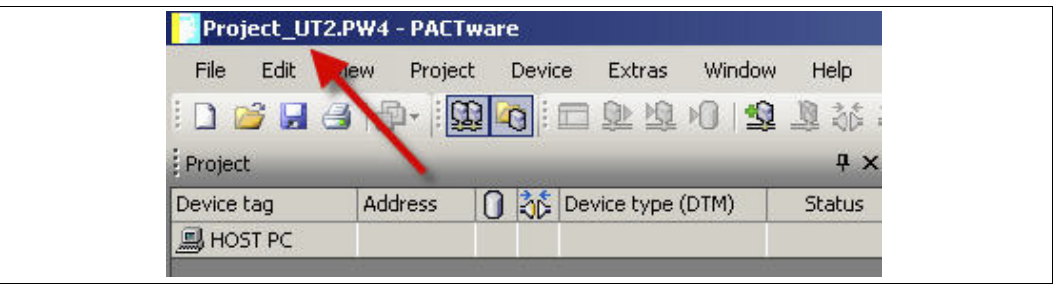

# $\frac{1}{2}$

#### *Note!*

For more information on operating PACTware<sup>TM</sup>, See the online help.

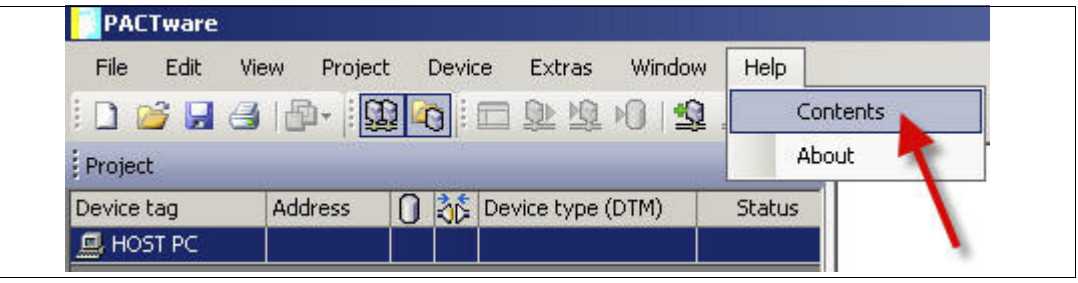

#### <span id="page-6-1"></span>2.2 Configuring the Communication DTM

<span id="page-6-0"></span>The device is connected to the PC via the 9-pin serial interface or the USB interface.

#### *Note!*

The communication DTM P2P RS232 FDT is required for both connection versions via the 9-pin serial interface and the USB interface. You cannot configure the device DTMs until you have configured the communication DTM.

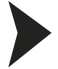

 $\frac{\textcircled{\}}{\text{L}}$ 

#### <span id="page-6-2"></span>Starting a Project

- 1. Start PACTware<sup>TM</sup> by double-clicking the icon
	- > The PACTware<sup>TM</sup> main window is displayed.
- 2. Start a new project via **Create new project**.

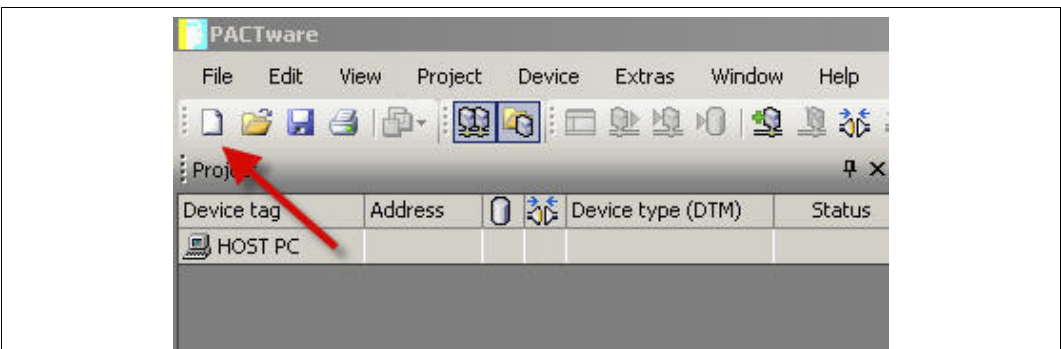

**or**

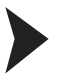

#### <span id="page-6-3"></span>Opening a Project

- 1. Start PACTware<sup>TM</sup> by double-clicking the icon  $\frac{1}{\sqrt{2}}$ 
	- > The PACTware<sup>TM</sup> main window is displayed.
- 2. Open an existing project with **Open project**.

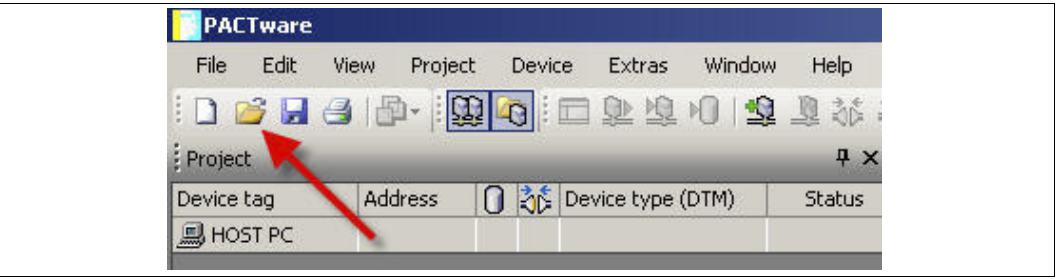

2012-12

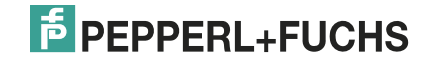

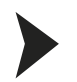

#### <span id="page-7-0"></span>Adding a Communication DTM to the Project

- 1. In the project window, select **HOST PC** and then use the right mouse button to open the context menu.
- 2. Select **Add device**.

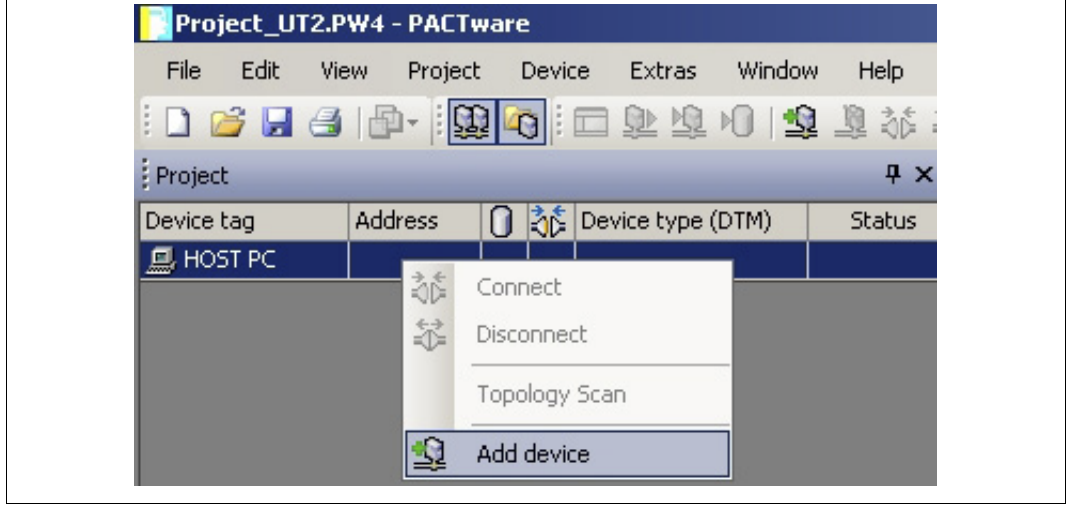

> The list of communication DTMs is displayed.

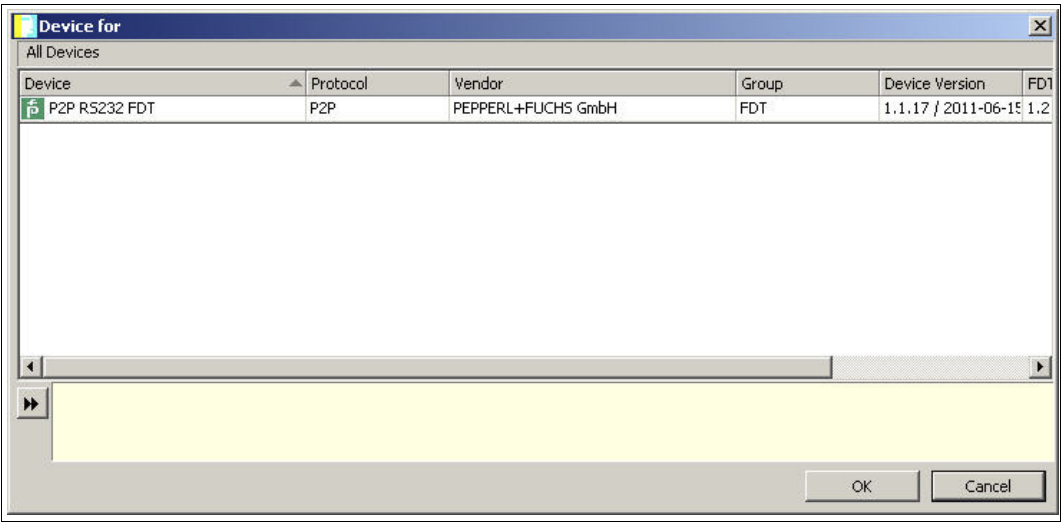

- 3. Select the communication DTM P2P RS232 FDT and confirm your selection with **OK**. The communication DTM P2P RS232 FDT is required for both connection versions — via the 9-pin serial interface and the USB interface.
	- > The communication DTM is included in the project tree.

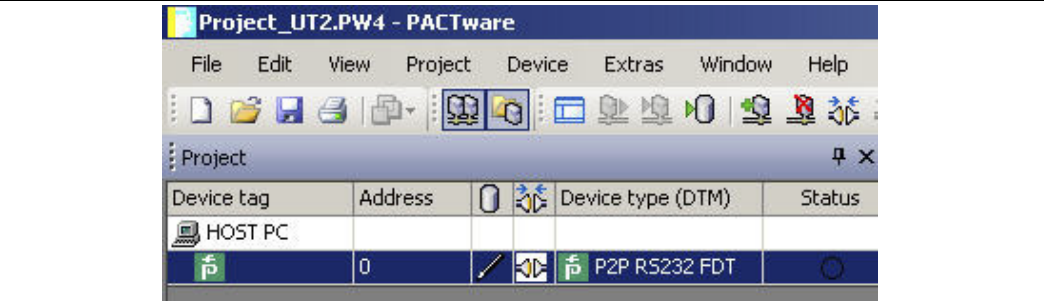

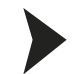

#### <span id="page-8-0"></span>Configuring the Communication DTM

- 1. Where necessary, disconnect the PC from the communication DTM. See the "Disconnecting the Communication DTM and PC" section in this chapter.
- 2. In the project window, select **P2P RS232 FDT** and then use the right mouse button to open the context menu.
- 3. Choose **Parameter**.

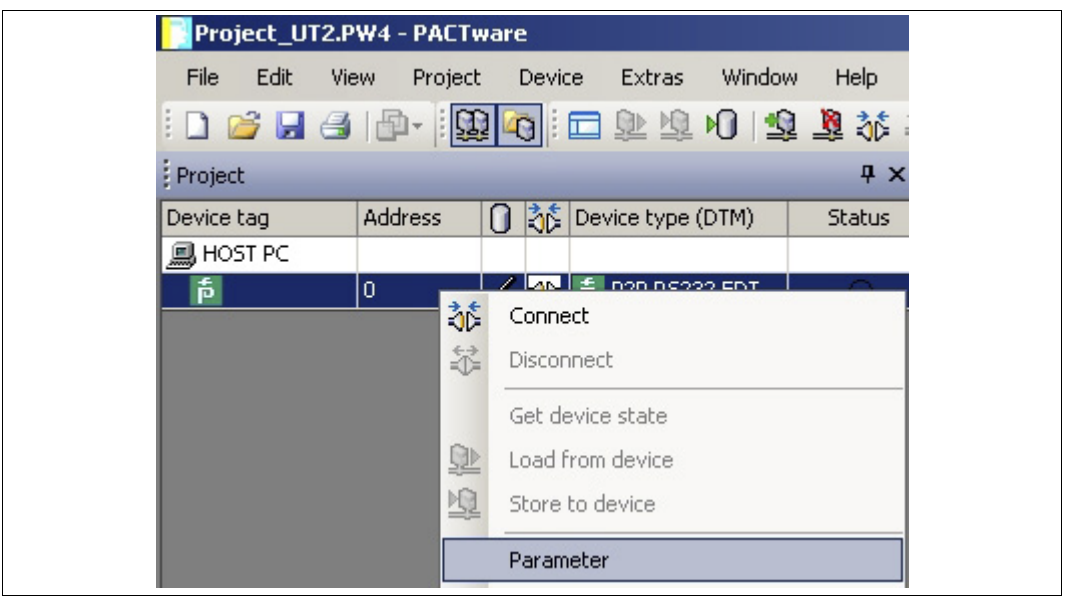

> The Parameter window is displayed.

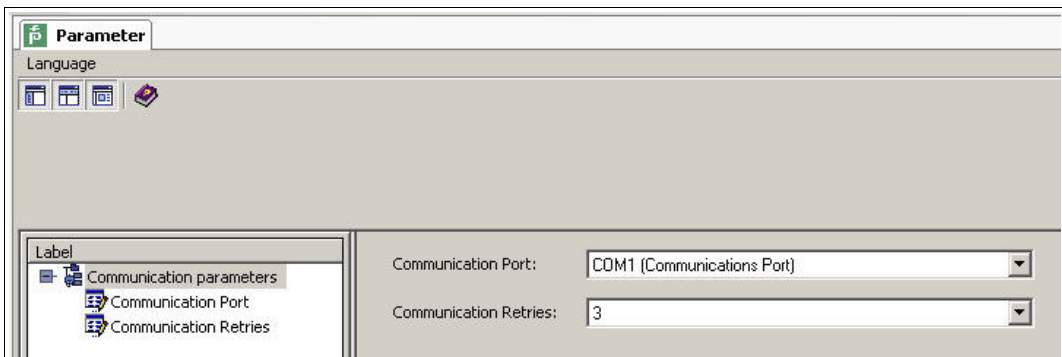

4. From the **Communication Port** drop-down list, select the desired parameter. You can select communication port USB 1 (K-ADP-USB) only if the K-ADP-USB adapter was connected **before** you started to configure the communication DTM.

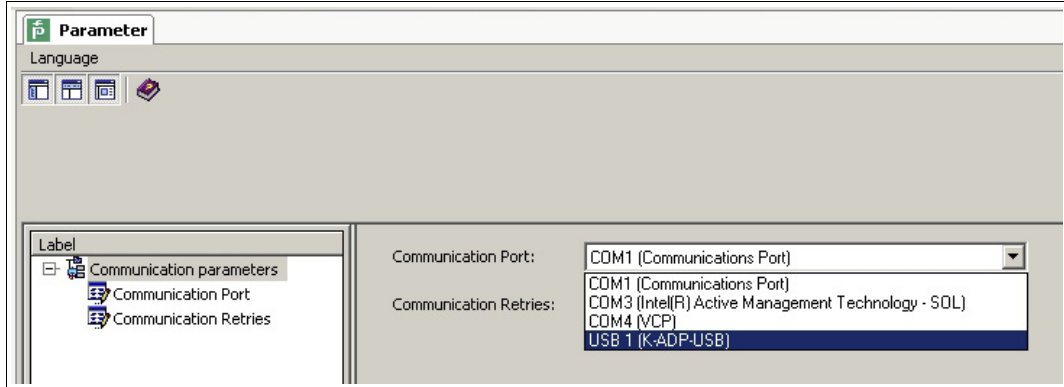

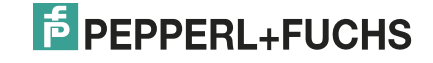

5. From the **Communication Retries** drop-down list, select the desired parameter.

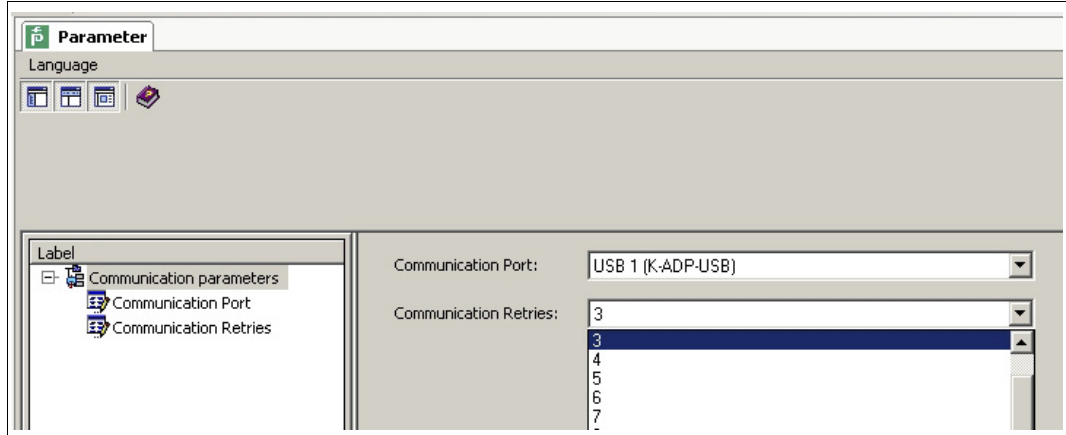

> The communication DTM is configured.

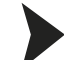

- <span id="page-9-0"></span>Establishing the Connection between the Communication DTM and PC
- 1. In the project window, select **P2P RS232 FDT** and then use the right mouse button to open the context menu.
- 2. Choose **Connect**.

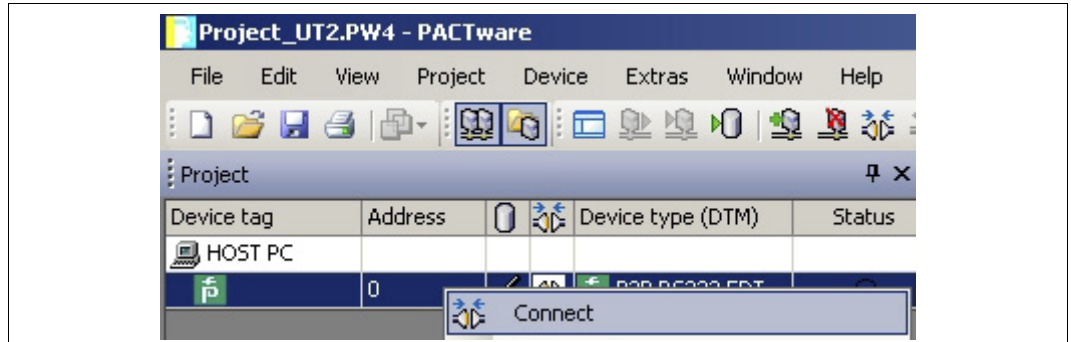

> The connection is established. The connection status is displayed:  $\Box$ 

<span id="page-9-1"></span>Disconnecting the Communication DTM from the PC

- 1. In the project window, select **P2P RS232 FDT** and then use the right mouse button to open the context menu.
- 2. Choose **Disconnect**.

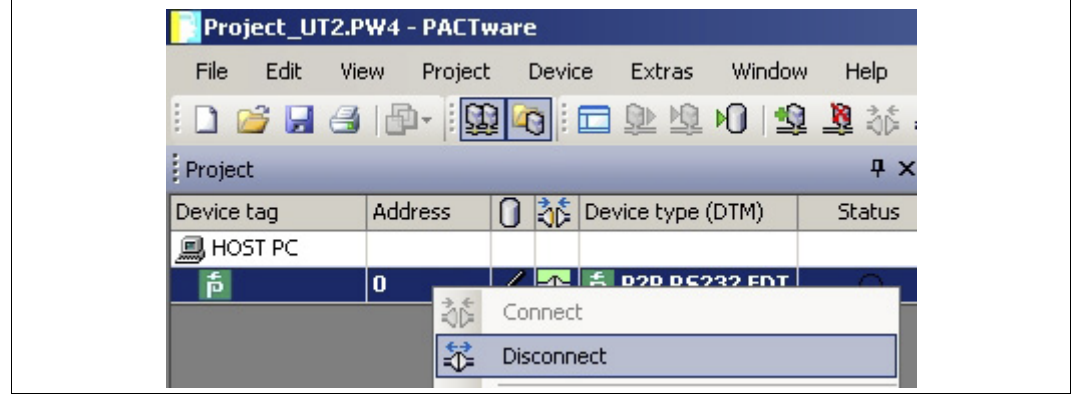

> The connection is disconnected. The status is displayed:  $\sqrt[4]{b}$ 

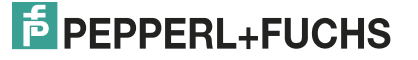

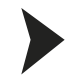

#### <span id="page-10-0"></span>Saving a Project

Save the project with **Save project**.

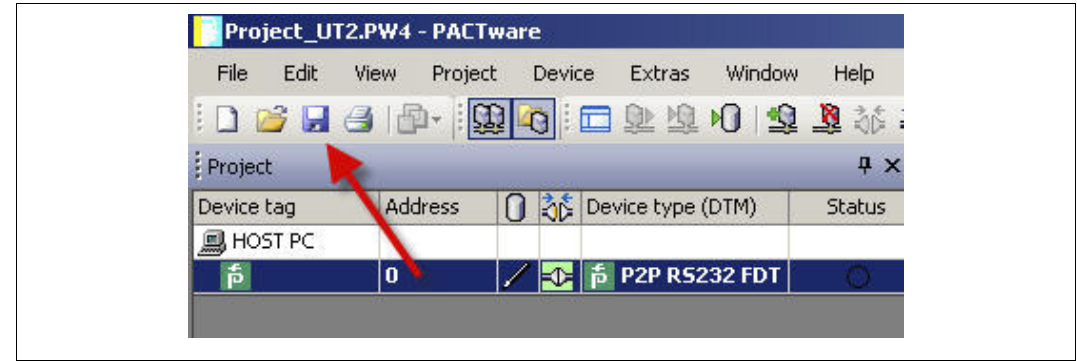

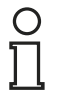

#### *Note!*

For more information on operating PACTware<sup>TM</sup>, See the online help.

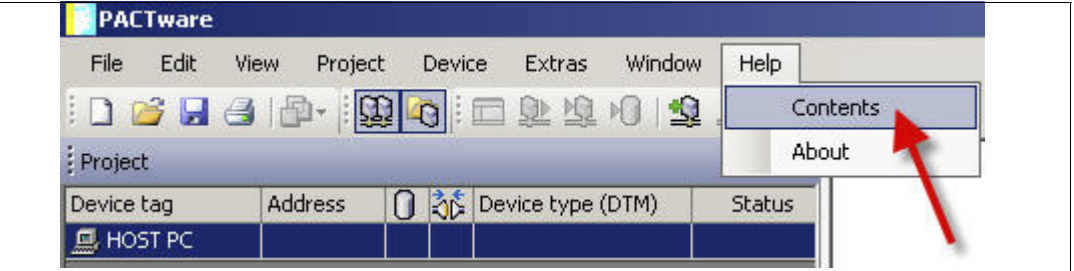

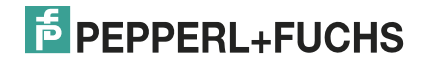

2012-12

Table 2.1

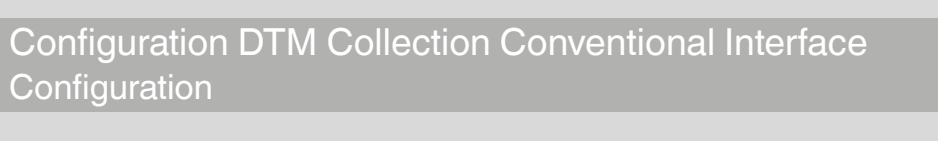

## 2.3 Configuring the Device DTM

<span id="page-11-0"></span>Various device DTMs are available for the devices. Select the appropriate device DTM for your device from the device list. You can configure the device only if you have selected the correct device DTM.

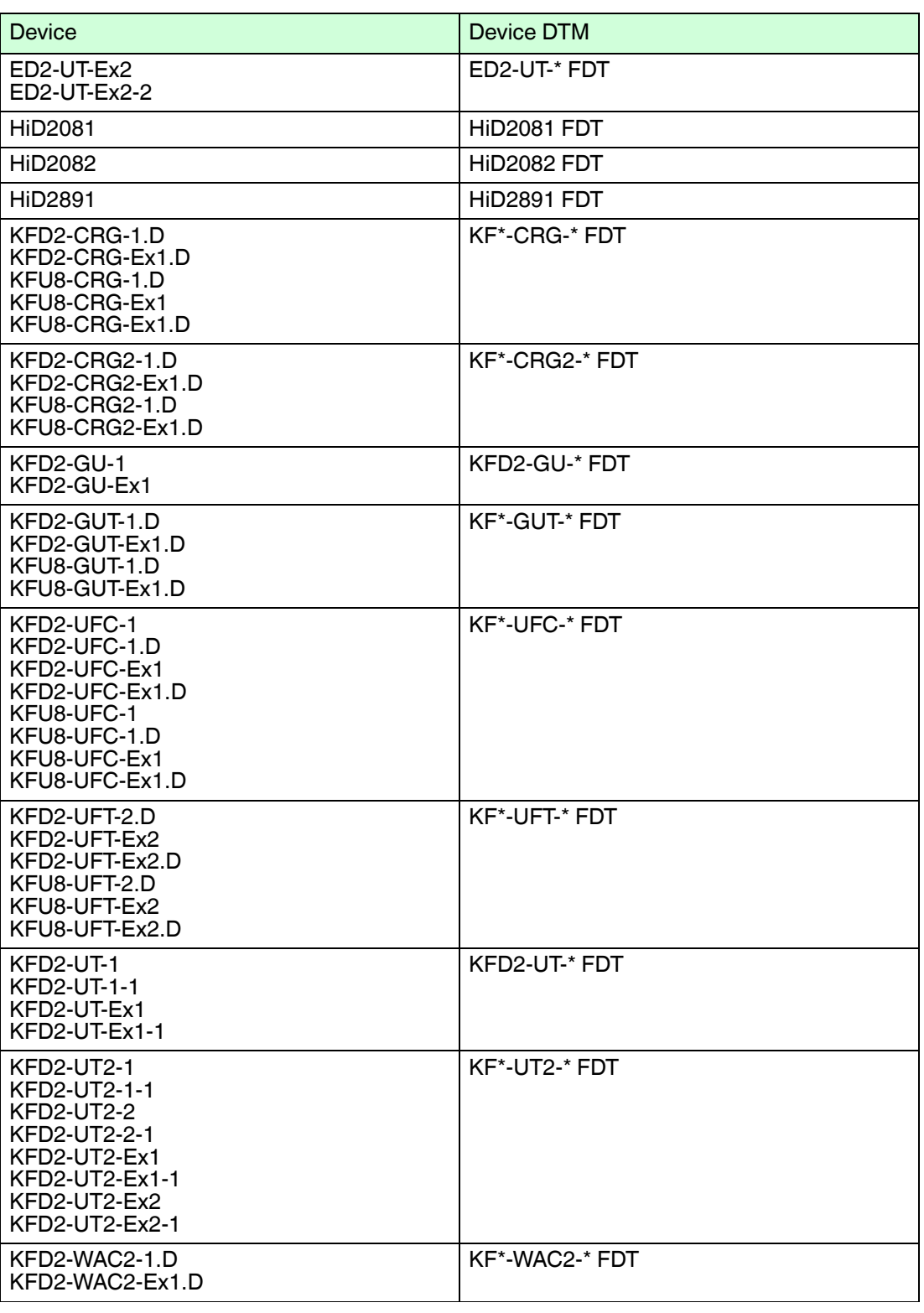

The configuration of the device is shown using the configuration of the KFD2-UT2-Ex2 temperature converter as an example.

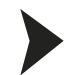

#### <span id="page-12-0"></span>Starting a Project

- 1. Start PACTware<sup>TM</sup> by double-clicking the icon
	- $>$  The PACTware<sup>TM</sup> main window is displayed.
- 2. Start a new project via **Create new project**.

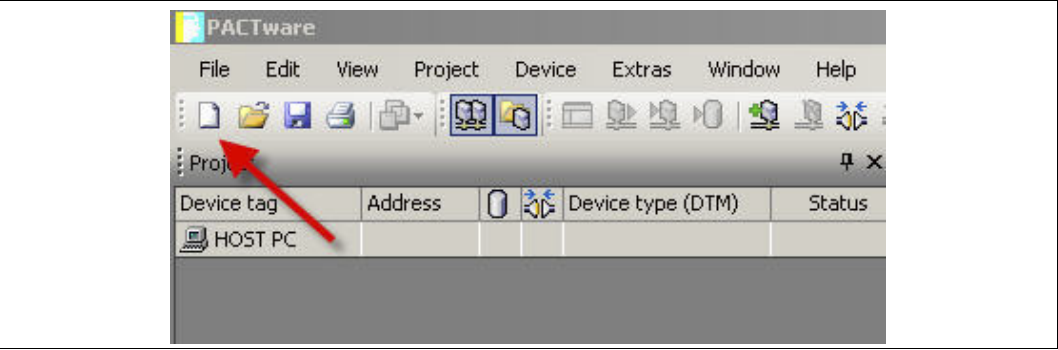

**or**

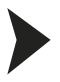

#### <span id="page-12-1"></span>Opening a Project

- 1. Start PACTware<sup>TM</sup> by double-clicking the icon  $\frac{1}{2}$ 
	- > The PACTware<sup>TM</sup> main window is displayed.
- 2. Open an existing project with **Open project**.

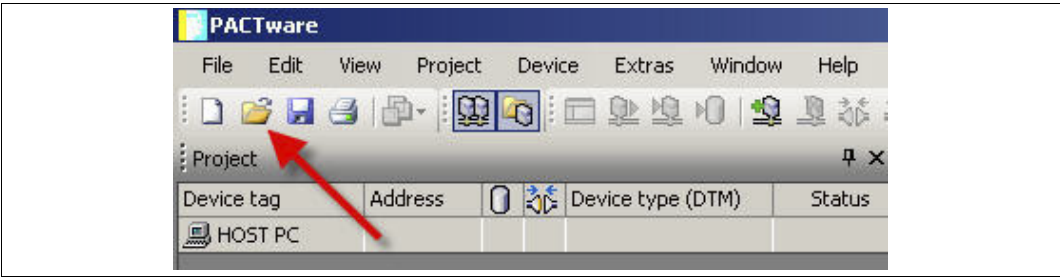

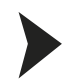

#### <span id="page-13-0"></span>Adding a Device to the Project

- 1. Add a communication DTM to your project. See chapter [2.2](#page-6-1).
- 2. In the project window, select **P2P RSD232 FDT** and then use the right mouse button to open the context menu.
- 3. Select **Add device**.

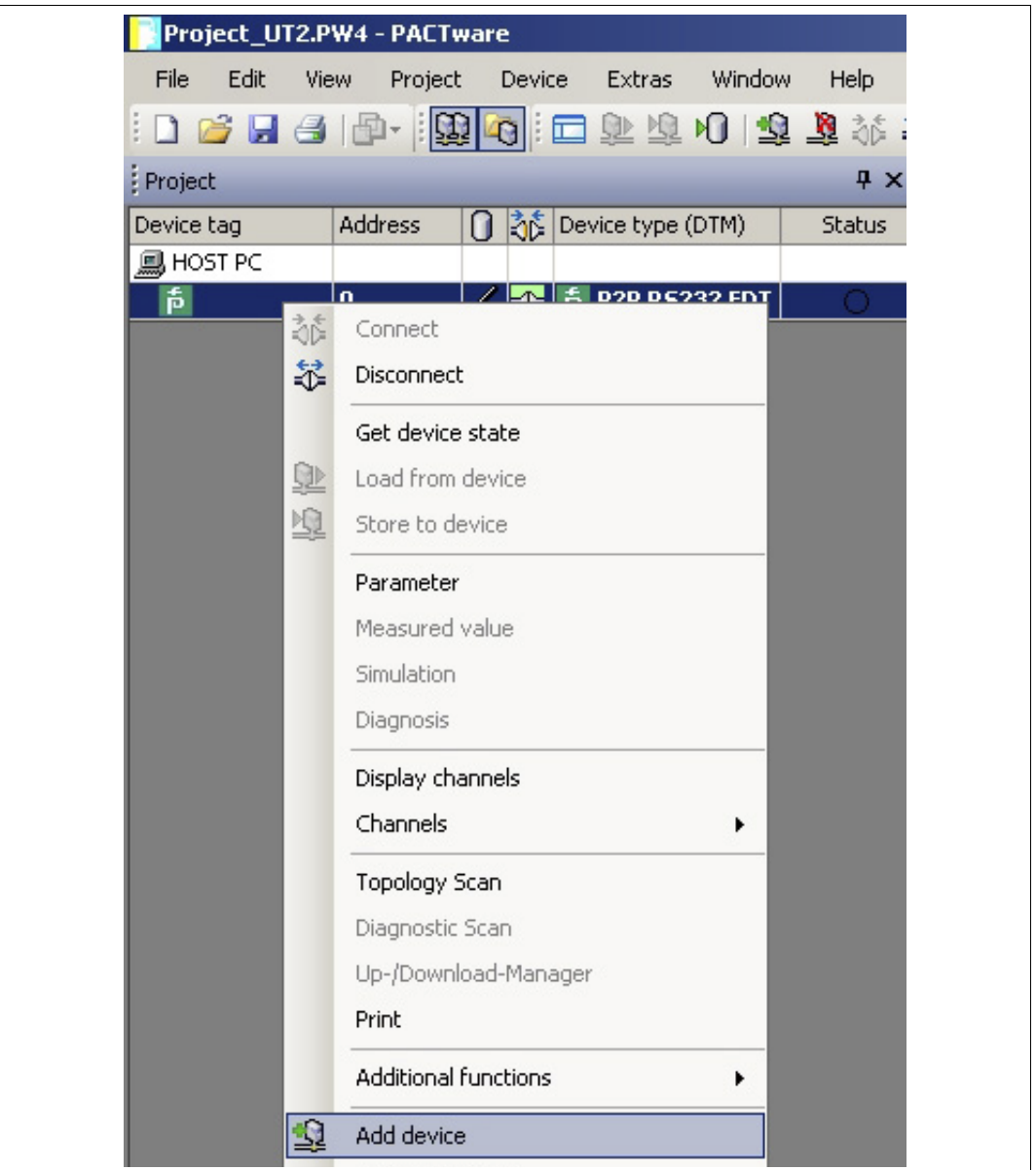

> The list of device DTMs is displayed.

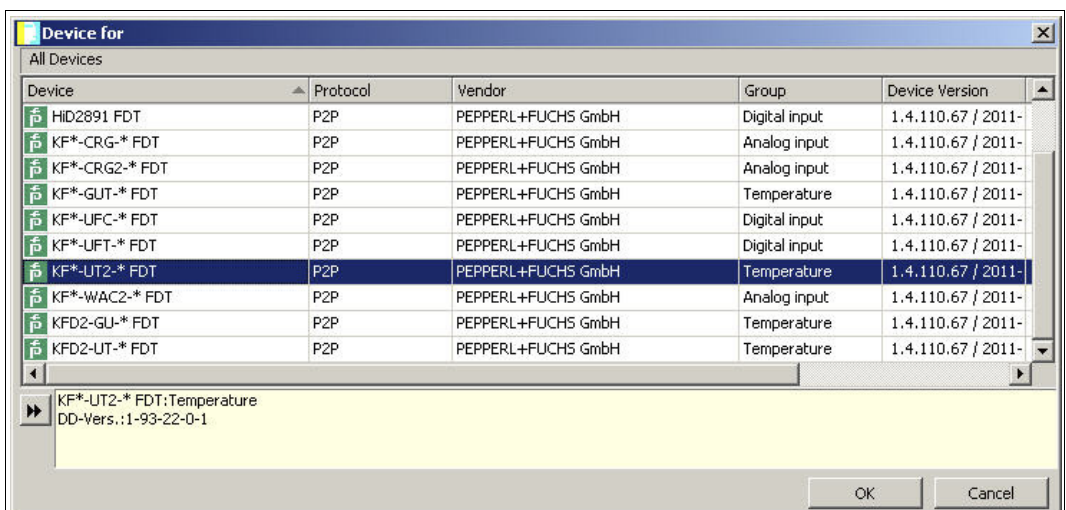

- 4. Select the required device DTM and confirm your selection with **OK**. Example: KF\*-UT2-\*FDT.
	- > The device DTM is included in the project tree.

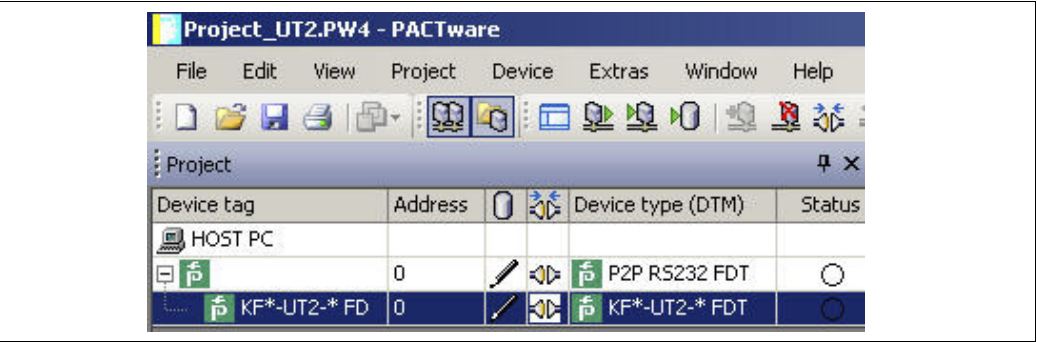

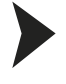

<span id="page-14-0"></span>Establishing the Connection between the Device and PC

- 1. In the project window, select **KF\*-UT2-\*FDT** and then use the right mouse button to open the context menu.
- 2. Choose **Connect**.

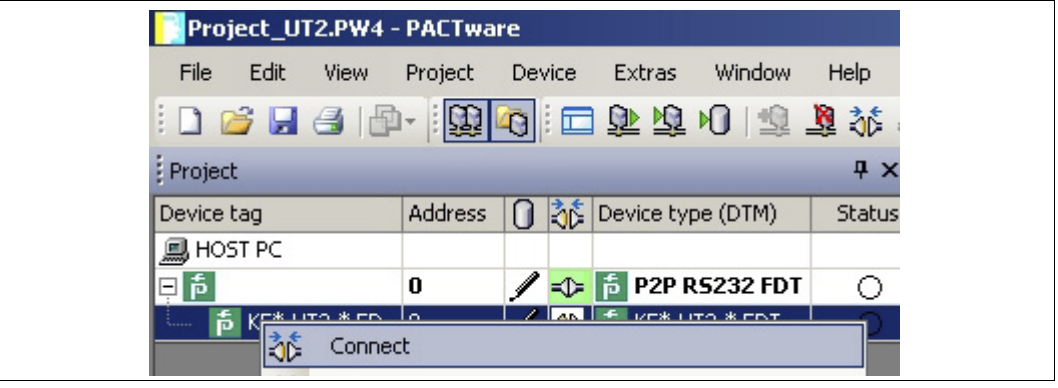

> The connection is established. The connection status is displayed:  $\blacktriangleright$ 

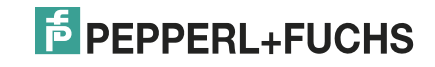

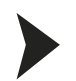

#### <span id="page-15-0"></span>Configuring the Device

- 1. In the project window, select **KF\*-UT2-\*FDT** and then use the right mouse button to open the context menu.
- 2. Choose **Parameter**.

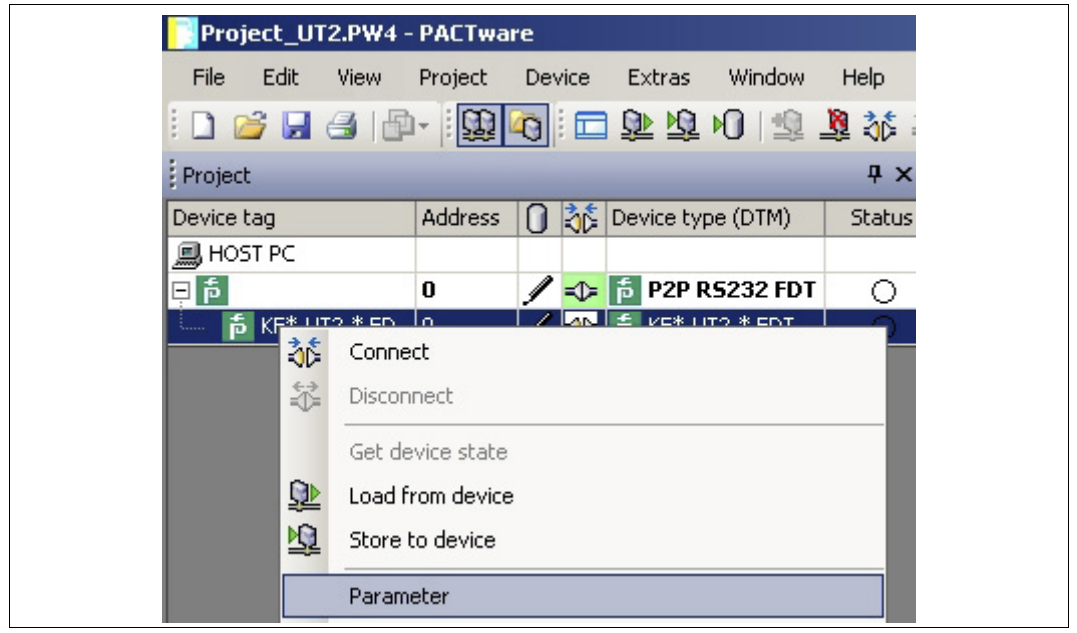

> The Parameter window is displayed.

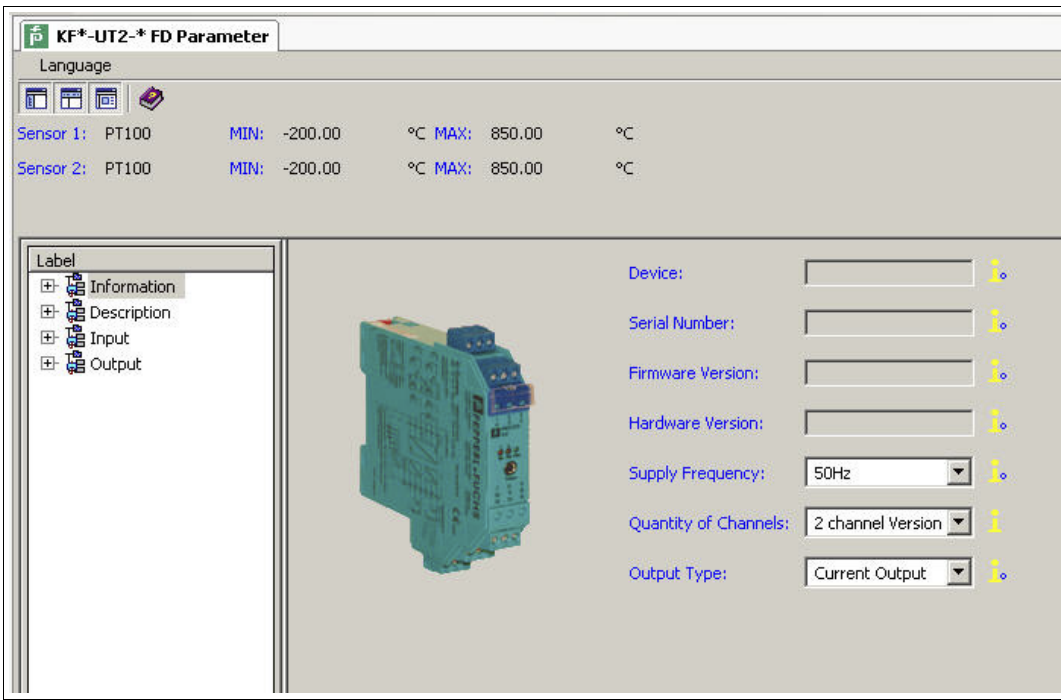

## **F** PEPPERL+FUCHS

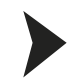

#### <span id="page-16-1"></span>Changing the Language for Parameter Window

- 1. Change the language using the menu **Language** in the Parameter window.
- 2. Select the required parameter language in the drop-down list.

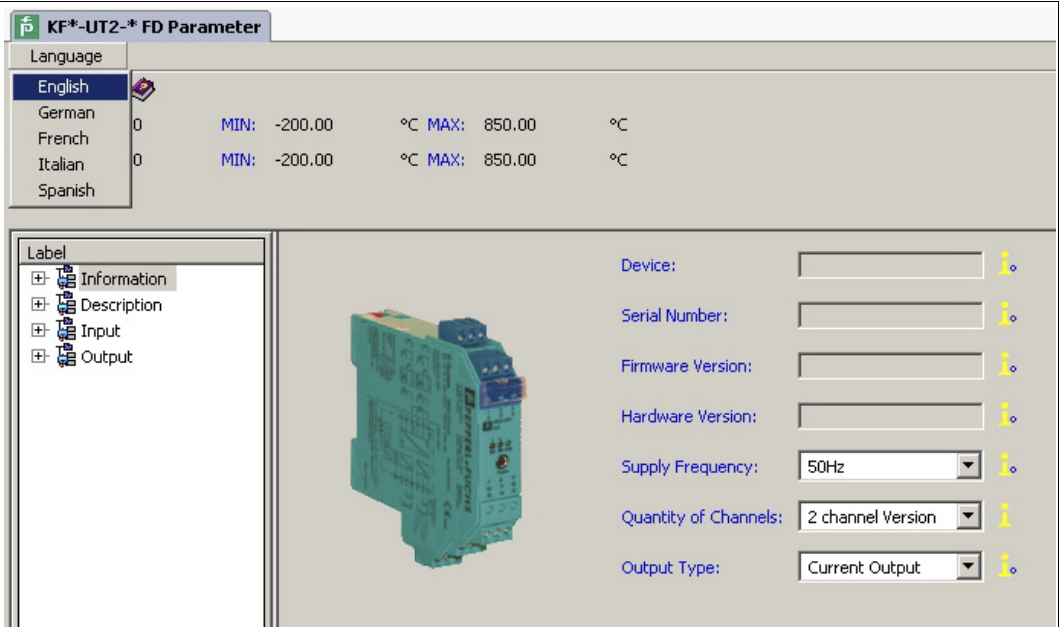

> The Language for Parameter window is changed.

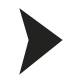

#### <span id="page-16-0"></span>Loading Device Data from the Device

- 1. In the project window, select **KF\*-UT2-\*FDT** and then use the right mouse button to open the context menu.
- 2. To transfer device data from the device to the PC, choose **Load from device**.

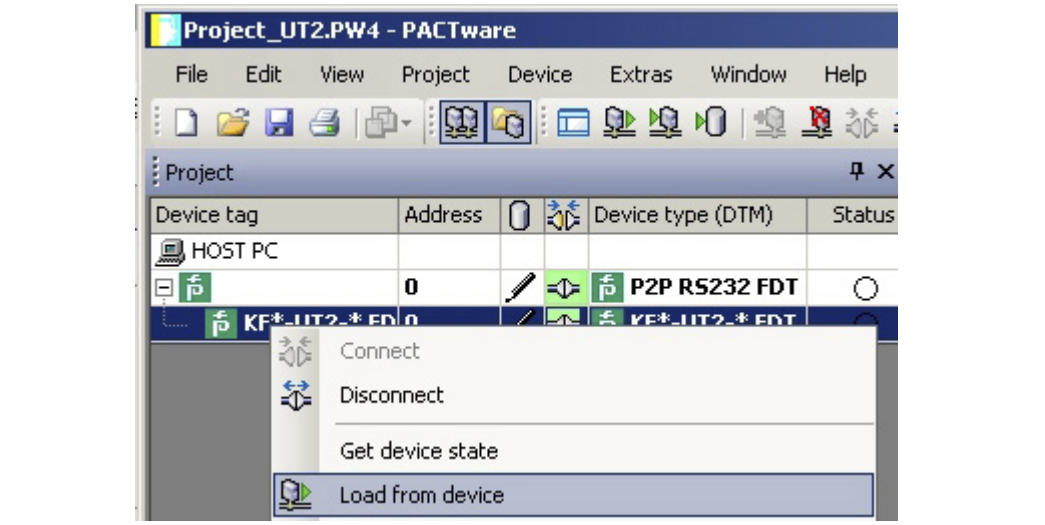

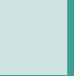

> The device data is displayed.

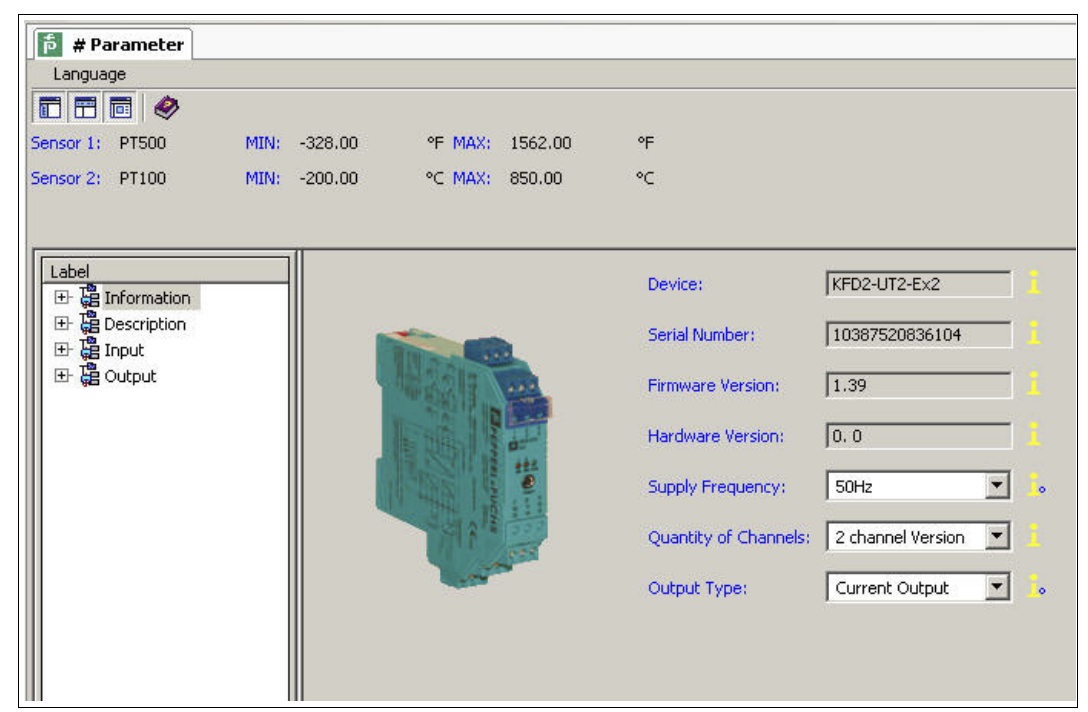

#### <span id="page-17-0"></span>Editing Device Data

- 1. In the project tree, choose the entry that you want to edit. Example: Input 1.
	- > The device data for Input 1 is displayed.

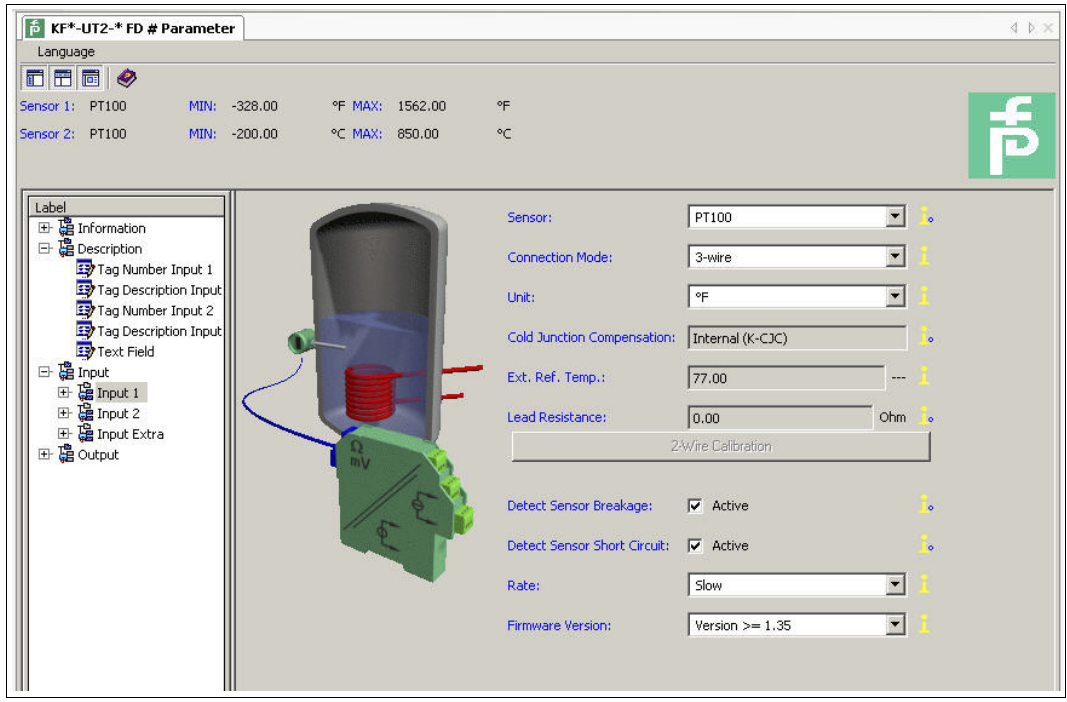

2. Edit the device data. For more information about editing the device data, See the **KFD2-UT2-(Ex)\*(-1) Temperature Converter Manual**.

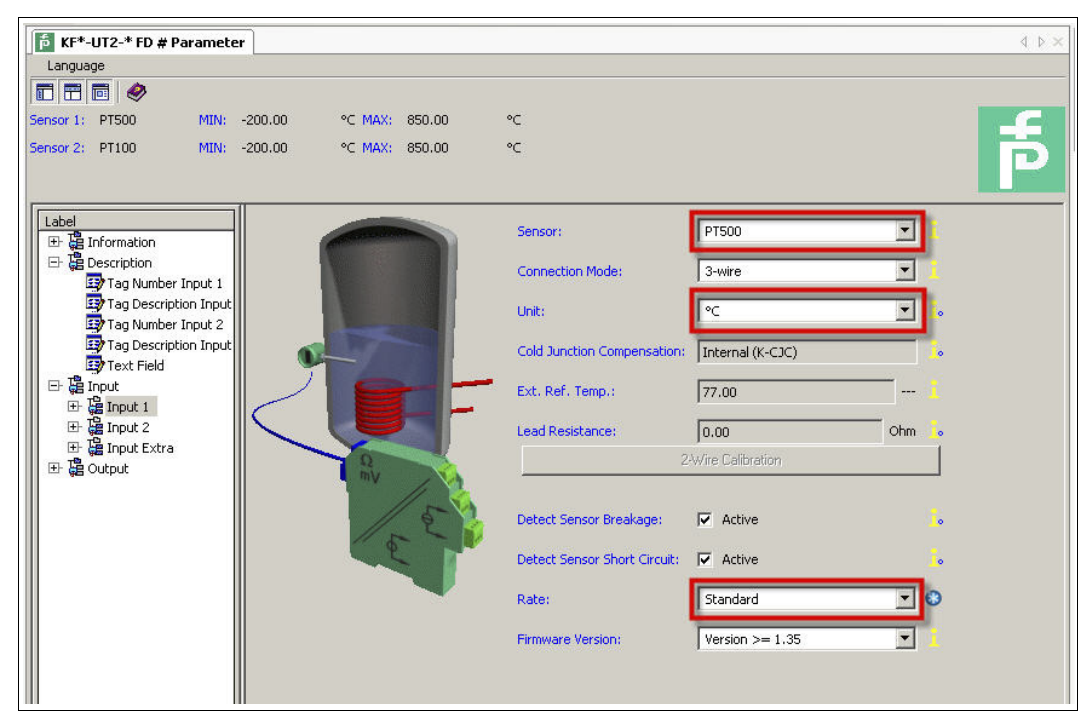

- 3. Select the required parameter from the drop-down list.
- 4. Confirm your selection with **Return**.

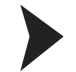

#### <span id="page-18-0"></span>Storing Device Data on the Device

- 1. In the project window, select **KF\*-UT2-\*FDT** and then use the right mouse button to open the context menu.
- 2. To transfer device data from the PC to the device, choose **Store to device**.

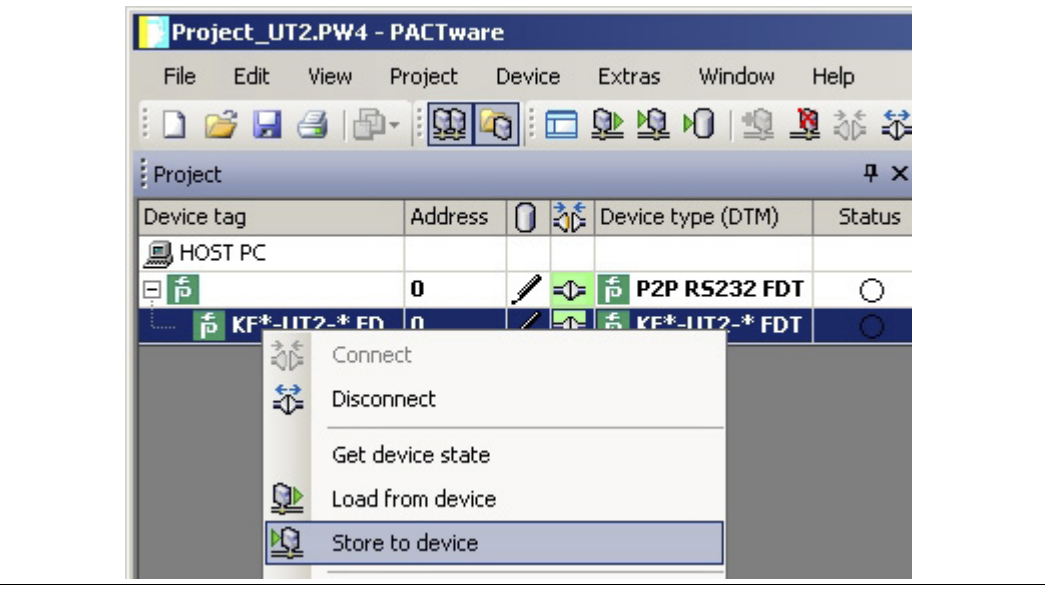

> The device is now configured.

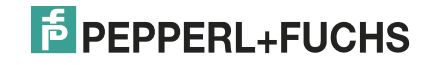

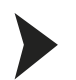

#### <span id="page-19-1"></span>Disconnecting Devices from PCs

- 1. In the project window, select **KF\*-UT2-\*FDT** and then use the right mouse button to open the context menu.
- 2. Choose **Disconnect**.

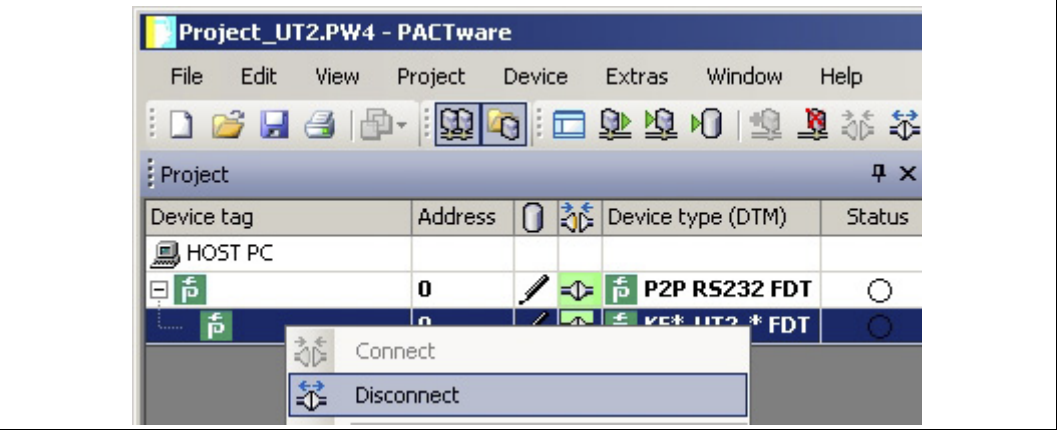

- > The connection is disconnected. The status is displayed:  $\sqrt[4]{b}$
- 3. Disconnect the device from the PC by removing the adapter cable from the device or PC.

#### <span id="page-19-0"></span>Saving a Project

Save the project with **Save project**.

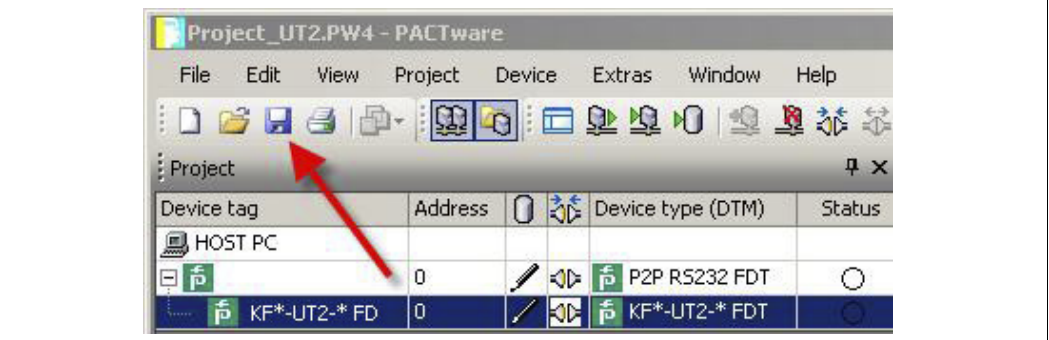

#### *Note!*

 $\frac{0}{\prod}$ 

For more information on operating PACTware<sup>TM</sup>, See the online help.

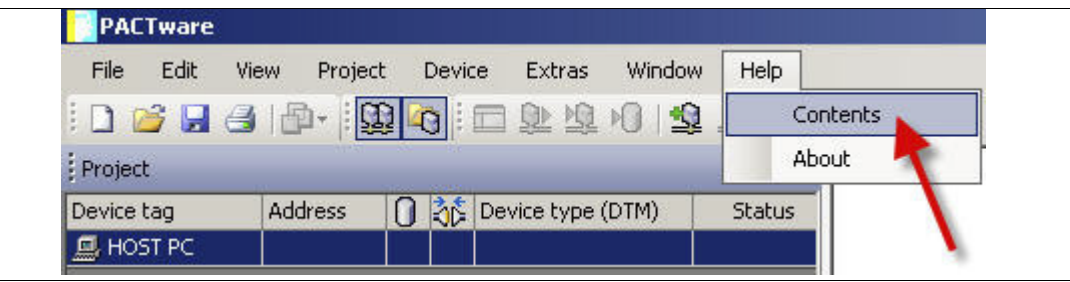

## **Configuration**

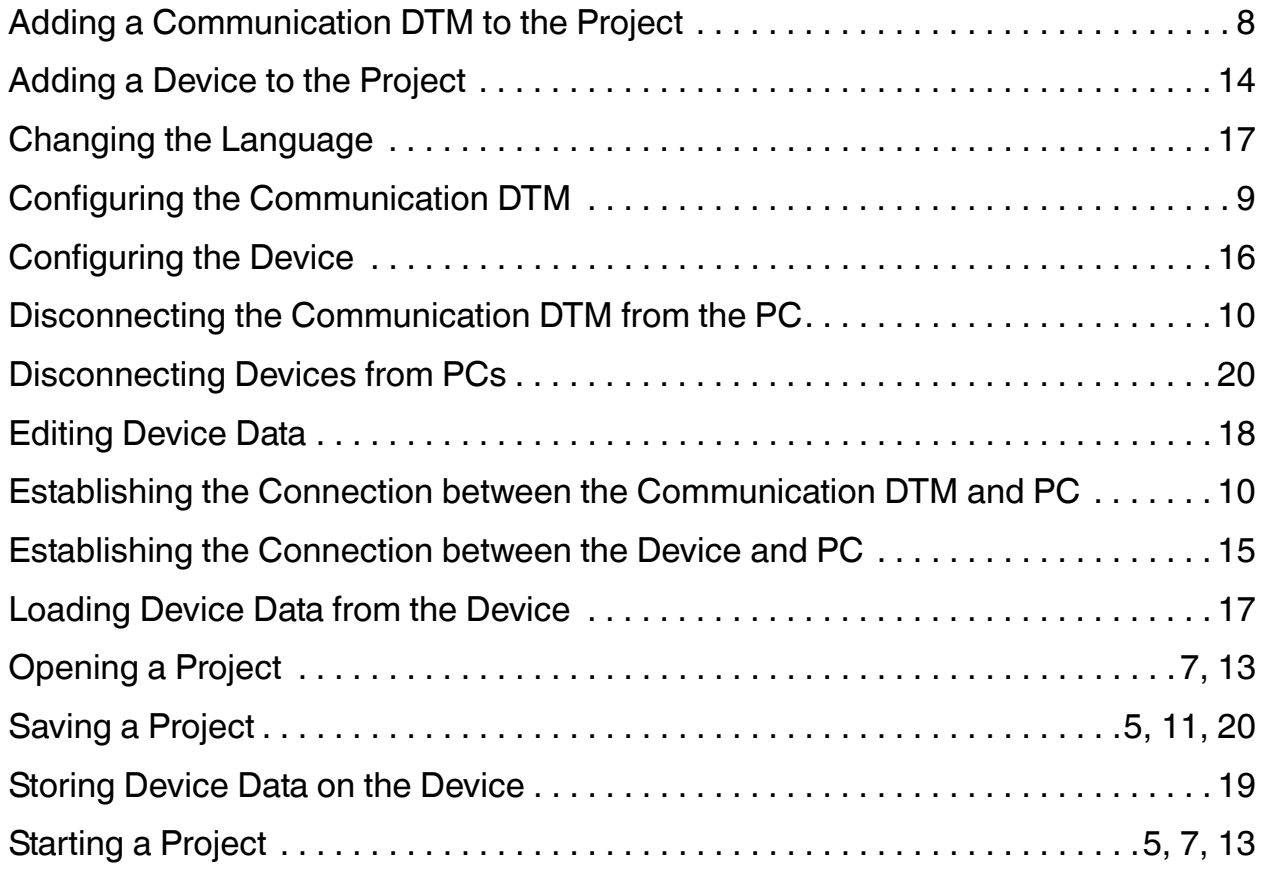

# **PROCESS AUTOMATION – PROTECTING YOUR PROCESS**

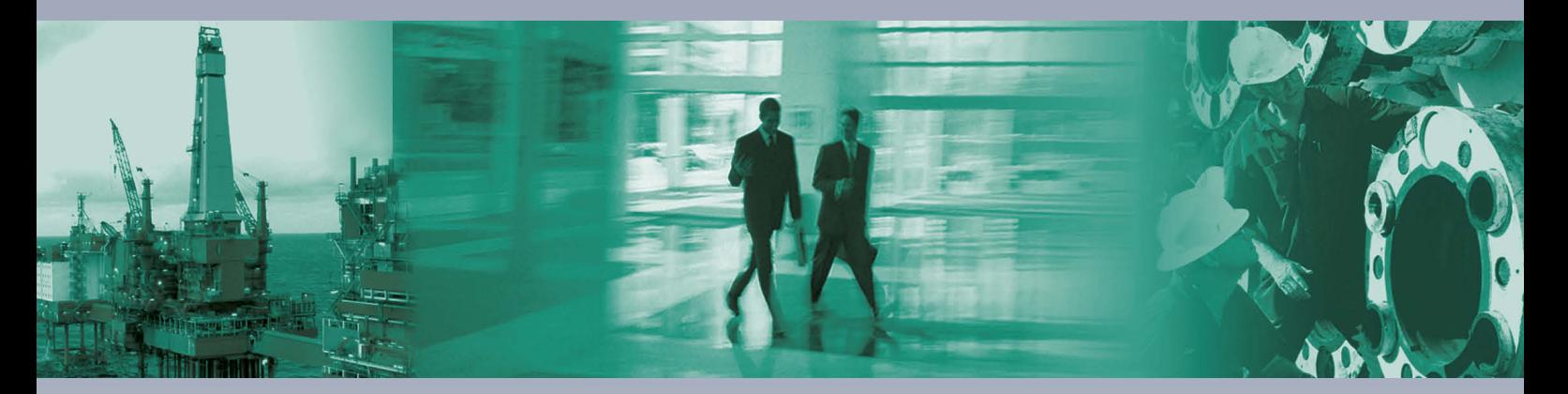

 $\Box$ 

 $\mathbb{L}$ 

**Worldwide Headquarters** Pepperl+Fuchs GmbH

68307 Mannheim · Germany Tel. +49 621 776-0 E-mail: info@de.pepperl-fuchs.com

For the Pepperl+Fuchs representative closest to you check www.pepperl-fuchs.com/contact

# **www.pepperl-fuchs.com**

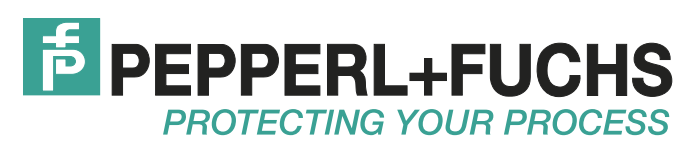

 TDOCT-2810AENG 12/2012

 $\Box$